## E-クリア情報版 編集用 PC ソフト 「ハロービジョン」マニュアル

第2 版 2021年8月20日

## 西日本高速道路エンジニアリング株式会社

営業本部 販売事業部 製品販売課

733-0037 広島県広島市西区西観音町 2-1 第3 セントラルビ ル 1F Tel (082)532-1436 Fax(082)532-8054 URL http://www.w-e-chugoku.co.jp/

## <span id="page-1-0"></span>I 目 次

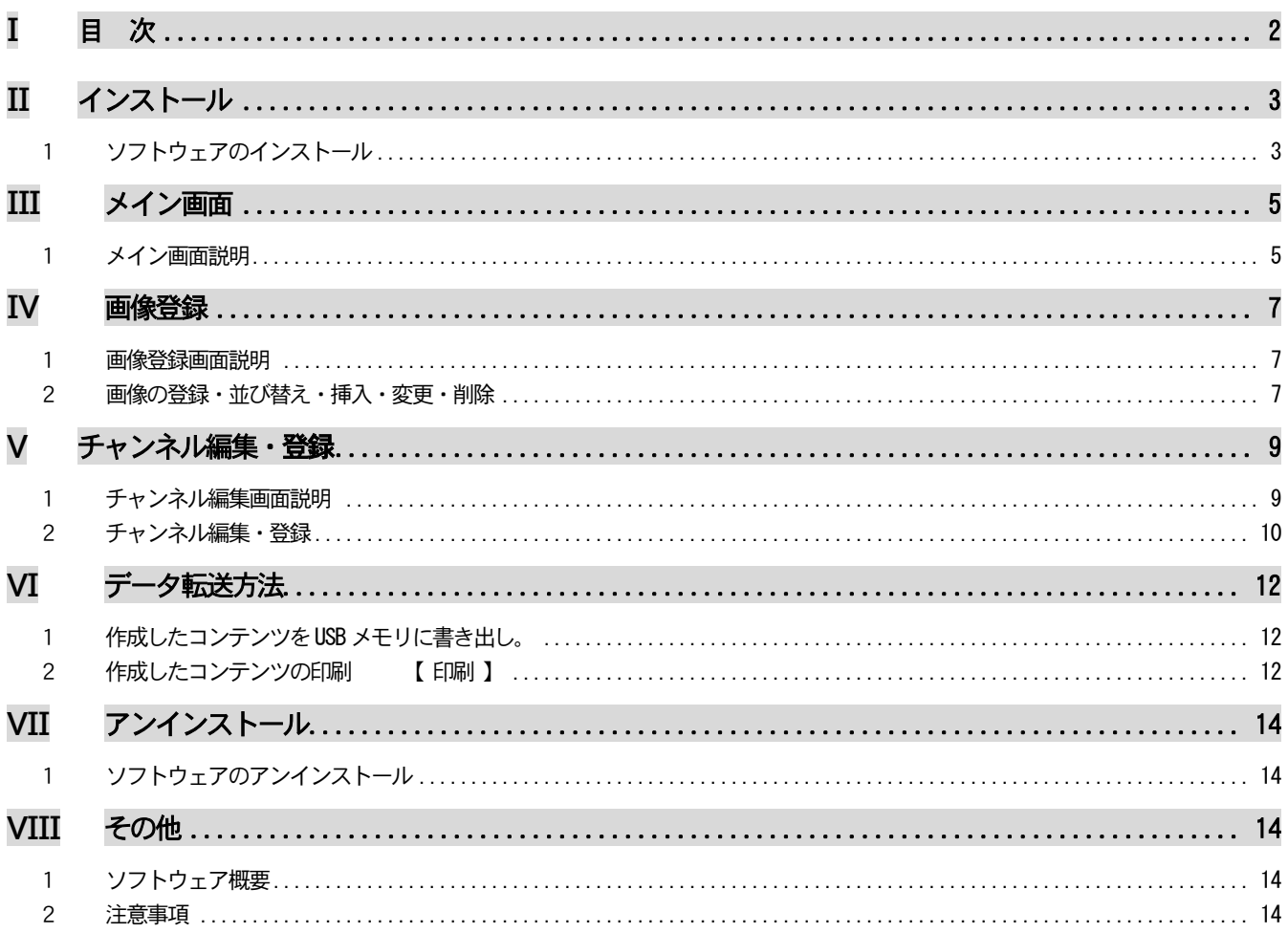

## <span id="page-2-0"></span>**II** インストール

### <span id="page-2-1"></span>1 ソフトウェアのインストール

LED表示システム「ハロービジョン」編集ソフトウェア(Channel Editor)をインストールします。

- (1) インストールソフト(Setup.exe)をダブルクリックします。
- (2) インストールを開始します。「次へ(N)」をクリックします。

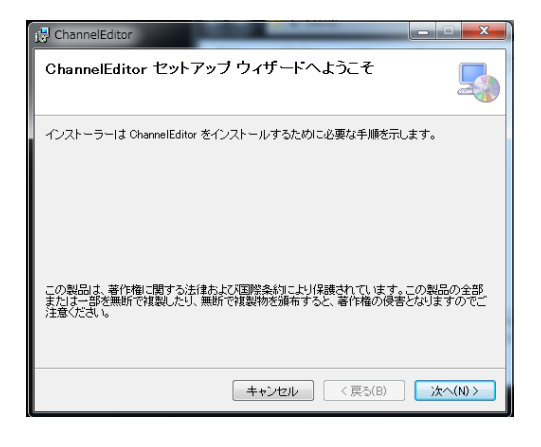

(3) インストール先を指定します。デフォルトは、 "C: \ChannelEditor\"

です。インストール先を変更したい場合は、「参照」をクリックして、インストール先フォルダを指定します。 (4) フォルダ指定後、「次へ(N)」をクリックして下さい。

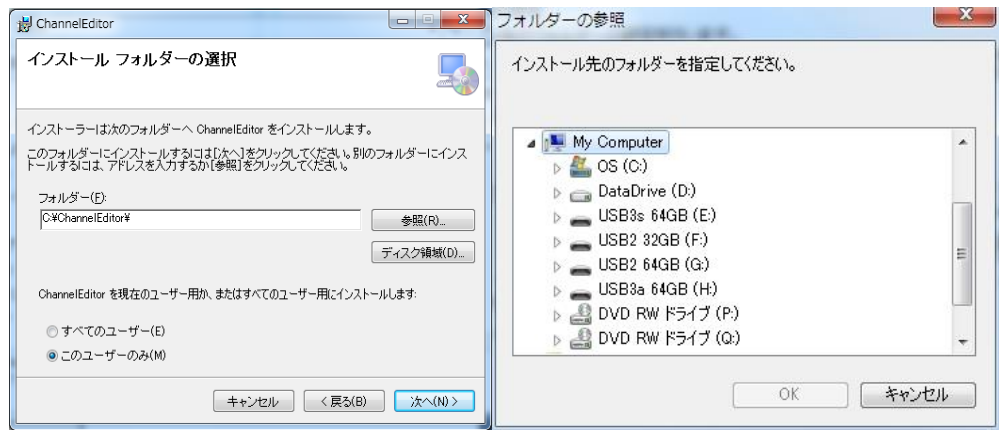

(5) 内容確認を行います。

内容が良ければ、「次へ(N)」をクリックして下さい。

内容変更、訂正する場合は、「戻る(B)」をクリックして該当箇所まで戻り、再設定して下さい。

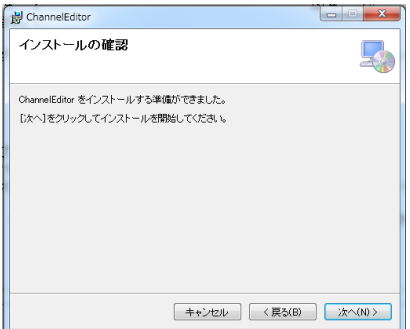

図

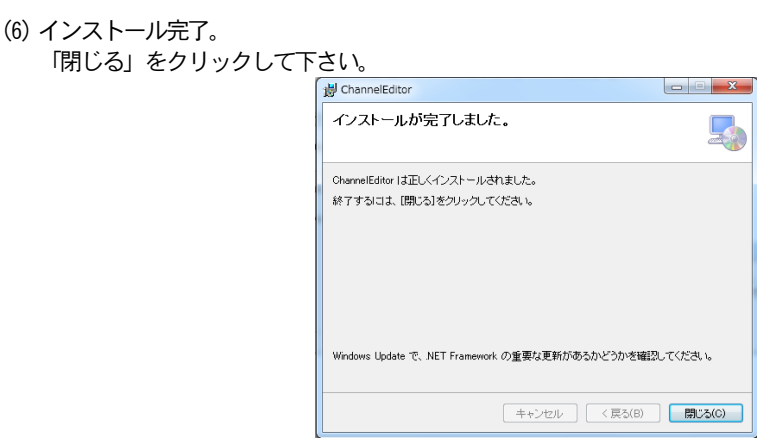

## <span id="page-4-0"></span>**III** メイン画面

### <span id="page-4-1"></span>1 メイン画面説明

### デスクトップ上のショートカットアイコン( アイコン)をダブルクリックして、ソフトを起動します。

ソフトを起動するとメイン画面が表示されます。

※ソフトのインストール先(権限が必要な場所等)によっては、正常に起動しない場合があります。 その場合は、ソフトをアンインストールし、Cドライブ直下に再インストールしてください。

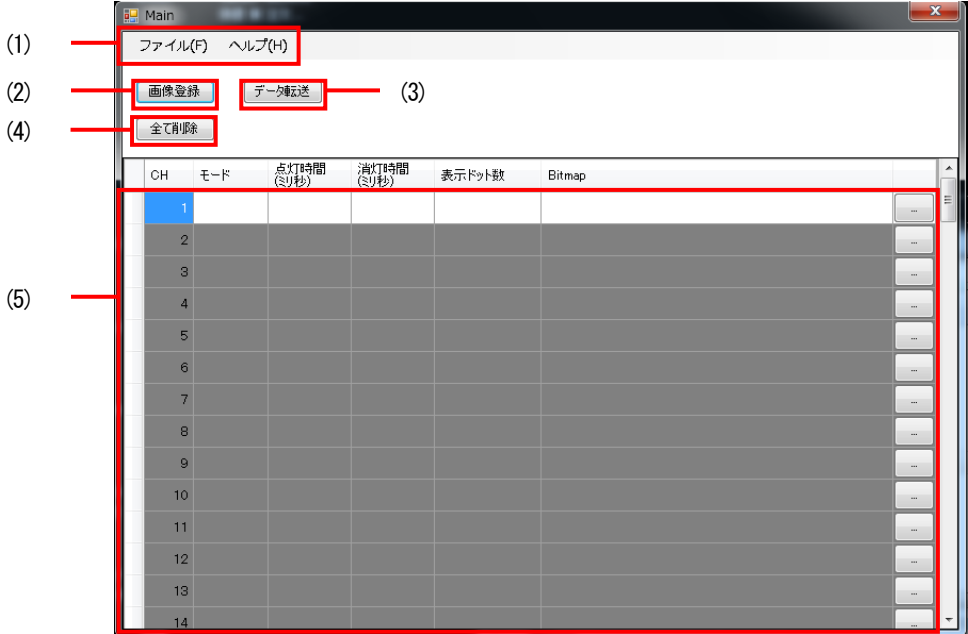

- (1) メニューバー
- ①「ファイル」-「データ保存」

選択すると、下図のフォルダ選択画面が、表示されるので、フォルダを選択して、「OK」ボタンを押下すると、 選択した フォルダ内にデータが保存されます。

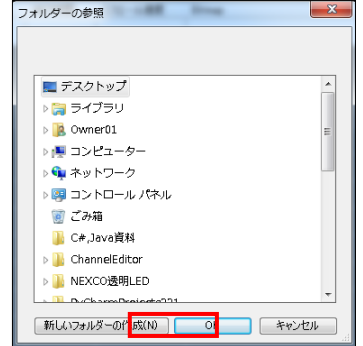

②「ファイル」-「フォルダを開く」

選択すると、下図のフォルダ選択画面が、表示されるので、フォルダを選択して、「OK」ボタンを押下すると、 保存したデータを開くことができます。

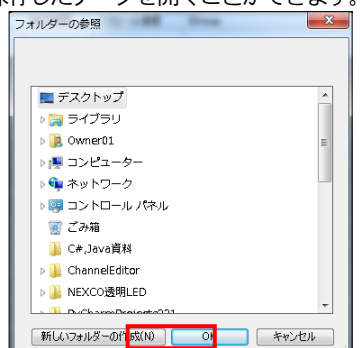

- 3 「ファイル」 「上書き保存」 データを上書き保存します。
- ④「ファイル」-「チャンネル削除」 選択したチャンネルを削除します。
- ⑤「ファイル」-「印刷プレビュー」 印刷プレビューを表示します。
- ⑥「ファイル」-「印刷」

下図の印刷ダイアログが表示されますので、「印刷」ボタンを押下すると、印刷を行えます。

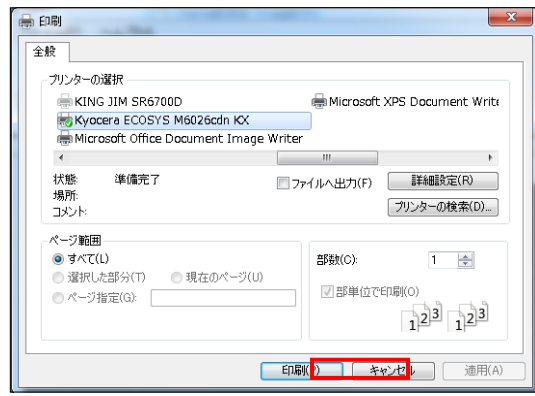

- ⑦「ファイル」-「終了」 ソフトを終了します。
- ⑧「ヘルプ」-「バージョン情報」 下図のバージョン情報を表示します。

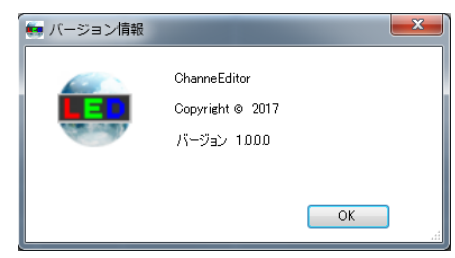

- (2) 画像登録ボタン 画像登録画面を表示します。
- (3) データ転送ボタン
	- USBメモリへデータを保存します。
- (4) 全て削除ボタン 登録されているデータを全て消去します。
- (5) チャンネル一覧表 登録を行ったチャンネルを一覧を表示します。 また各行の「…」ボタンを押下すると、チャンネル編集画面が表示され、チャンネルの登録を行えます。

## <span id="page-6-1"></span><span id="page-6-0"></span>**IV** 画像登録 1 画像登録画面説明 メイン画面より、「画像登録」ボタンを押下すると、画像登録画面が表示されます。 -<br>|<mark>----</mark> 画像登録 (1) **全て削除** 登録 (2) (3) (1) 「登録」ボタン 画像の登録を確定します。 (2) 「全て削除」ボタン 登録した画像を全て削除します。 (3) 画像登録エリア 画像の登録・並び替え・挿入・変更・削除を行います。 2 画像の登録・並び替え・挿入・変更・削除

<span id="page-6-2"></span>(1) 画像の登録

画像登録エリアに、外部からビットマップ形式の画像ファイルをドロップすると、画像が登録される。 ※登録できる画像サイズは W48 ドット x H16 ドットのみです。

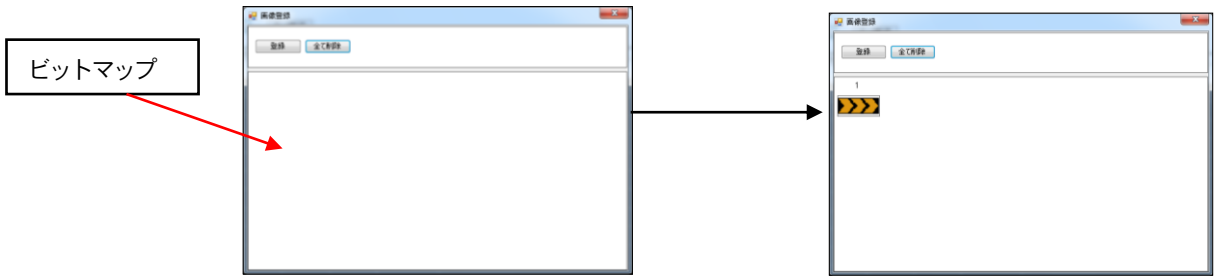

※画像の登録を確定するには、「登録」ボタンクリック後、下記の画面にて「OK」をクリックしてください。

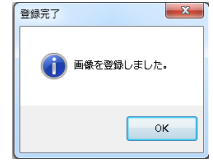

(2) 画像の並び替え

登録した画像は、ドラッグ・ドロップで順番を入れ替えることができます。

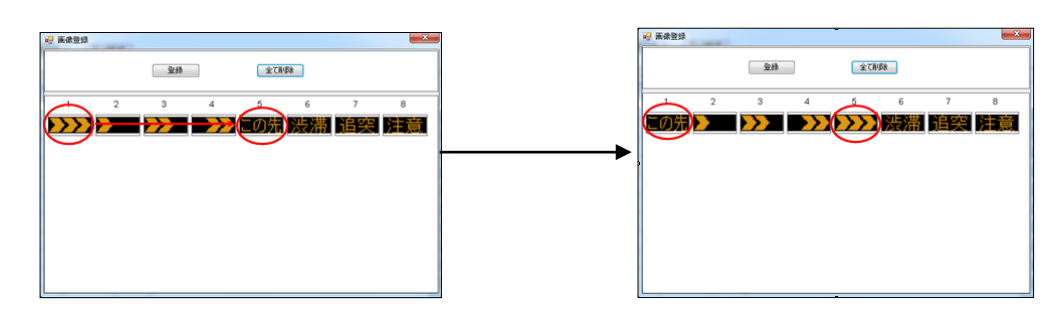

#### (3) 画像の挿入

登録された画像に対して、外部からビットマップ形式の画像をドラッグ・ドロップすると画像が挿入されます。

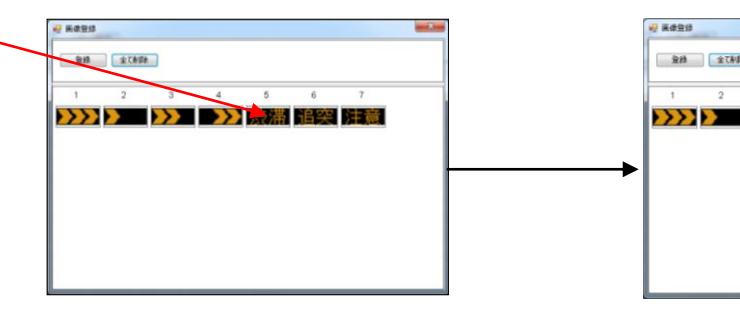

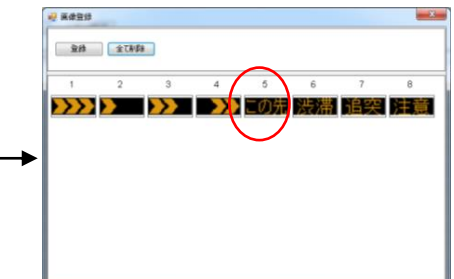

(4) 画像の変更

登録された画像に対して、Ctrl キーを押しながら外部からビットマップ形式の画像をドラッグ・ドロップすると、 画像が変更される。

工事

この先

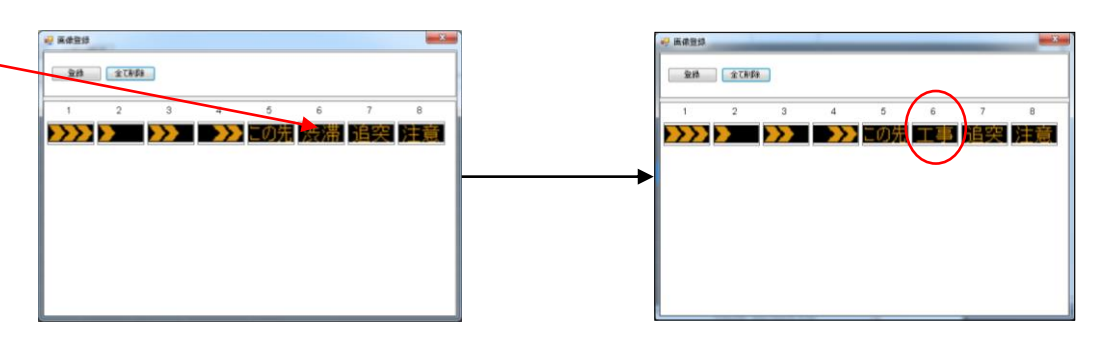

(5) 画像の削除

画像を選択して、右クリックから削除を押下すると、画像を削除します。

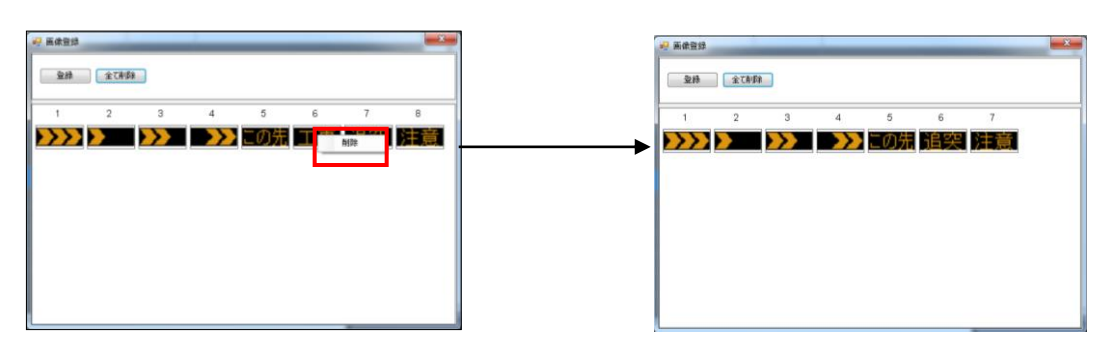

# <span id="page-8-0"></span>**V** チャンネル編集・登録

<span id="page-8-1"></span>1 チャンネル編集画面説明

メイン画面より、チャンネル一覧各行の「…」ボタンを押下すると、チャンネル編集画面が表示されます。

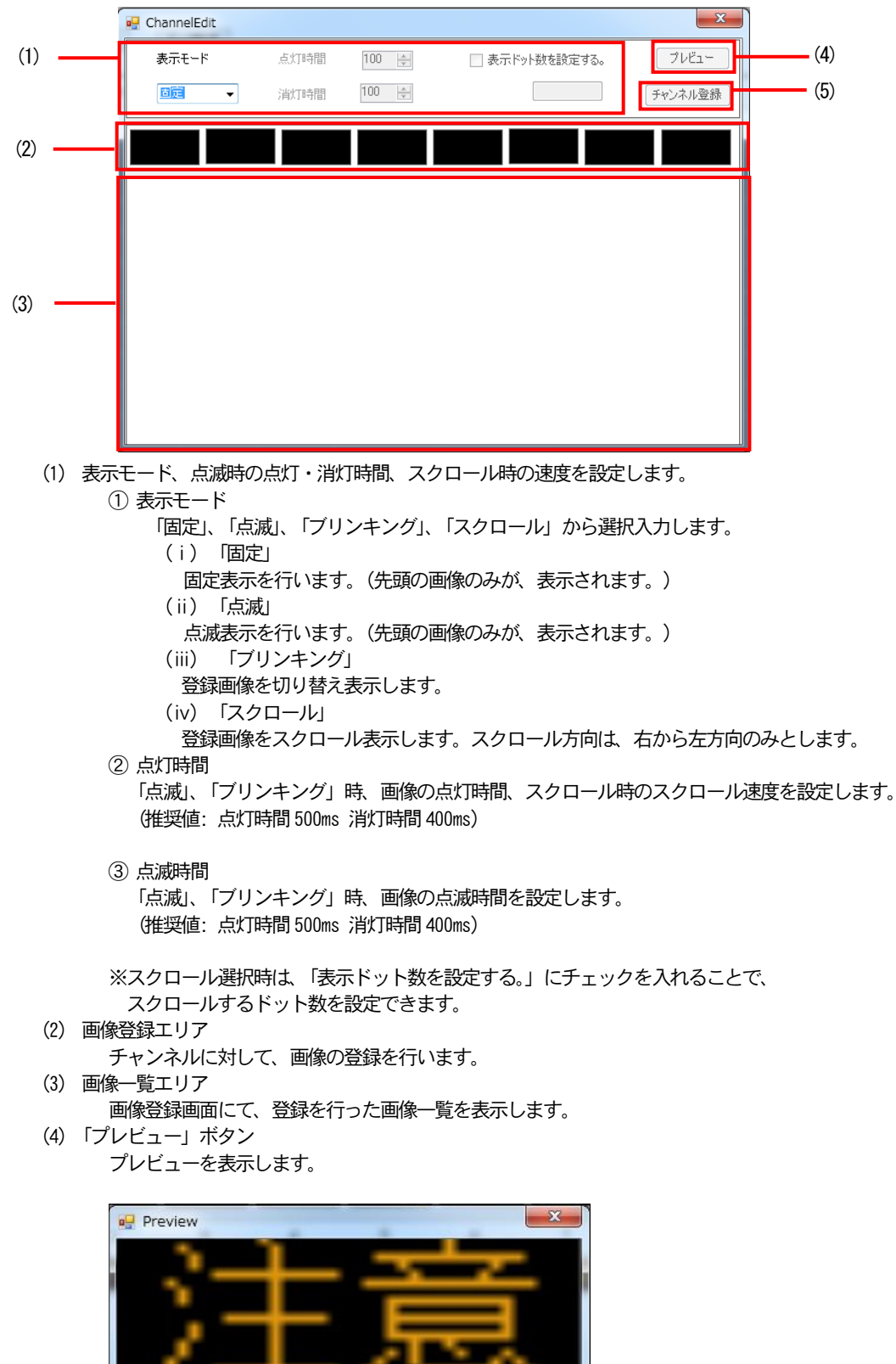

(5) 「チャンネル登録」ボタン チャンネルを登録し、メイン画面に戻ります。

### <span id="page-9-0"></span>2 チャンネル編集・登録

(1) 画像の登録

画像一覧エリアの画像を、画像登録エリアにドラッグ・ドロップすると、画像が登録されます。 先頭の枠から順番に登録されていき、最大8 個まで登録可能です。

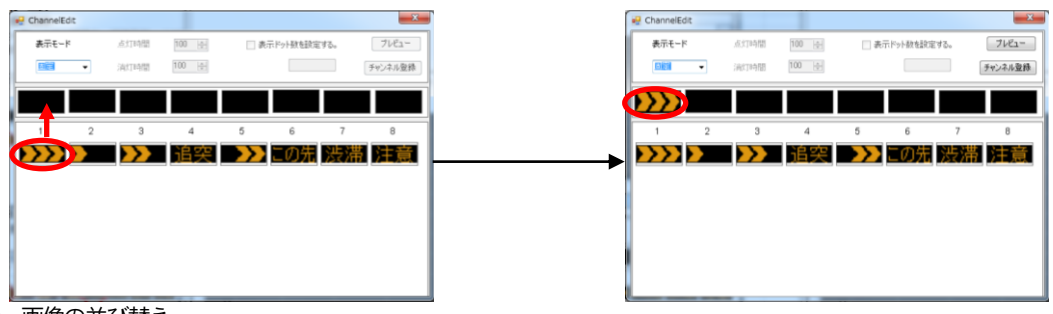

(2) 画像の並び替え

画像登録エリア内の、画像の順番は、ドラッグ・ドロップにより並べ替えることができます。

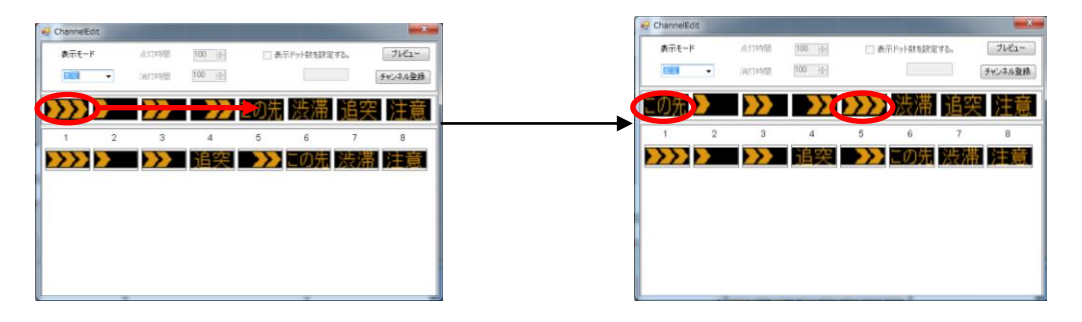

(3) 画像の挿入

画像一覧エリアの画像を挿入したい位置に、ドラッグ・ドロップすることで、画像を挿入することができます。

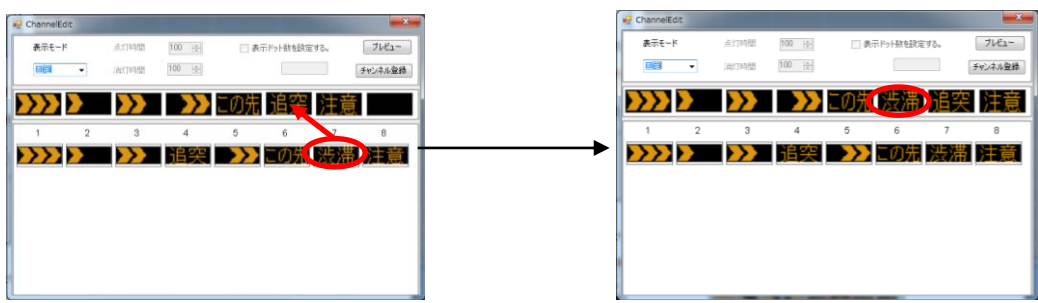

(4) 画像の変更

Ctrl キーを押しながら、画像一覧エリアの画像をドラッグ・ドロップすることで、画像を変更することができます。

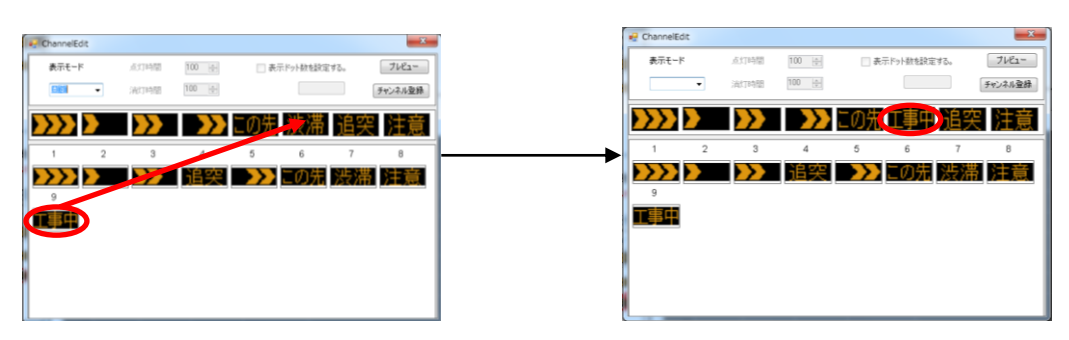

(5) 画像の削除

削除したい画像を選択して、右クリックから削除を選択すると、画像を削除できます。

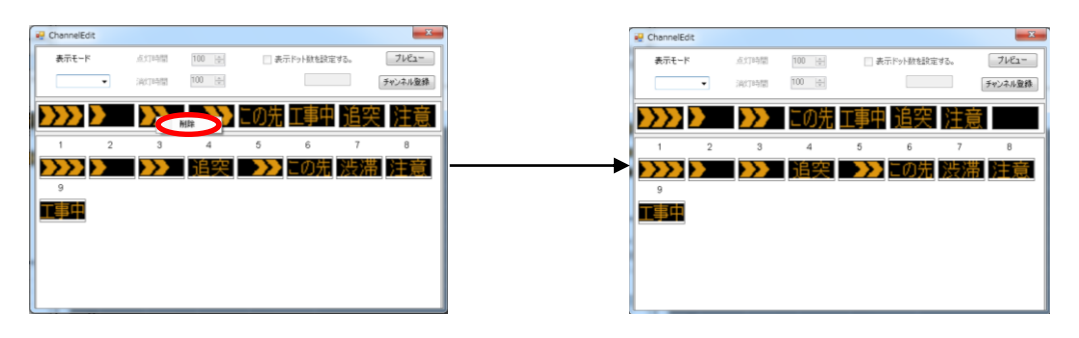

(6) チャンネル登録

画像登録、表示モード等を設定後、「チャンネル登録」ボタンを押下します。 メイン画面に戻り、チャンネル一覧表にチャンネルのデータを自動入力します。

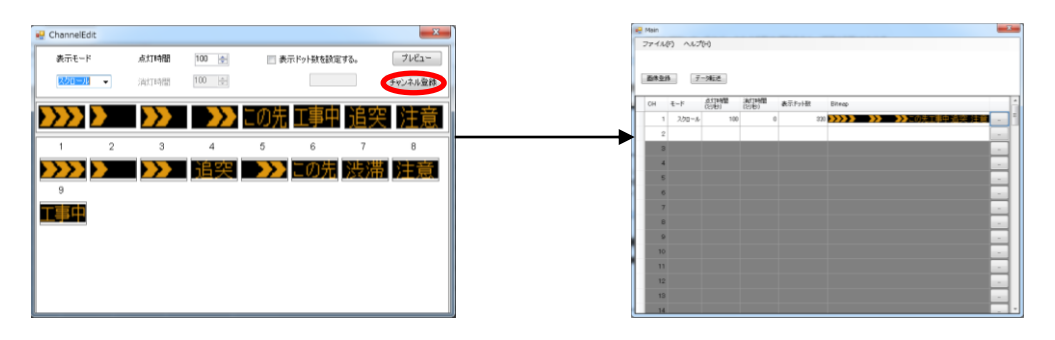

## <span id="page-11-0"></span>**VI** データ転送方法

- <span id="page-11-1"></span>1 作成したコンテンツをUSB メモリに書き出し。
	- (1) データ転送ボタンをクリックします。

| all Main       |        |               |               |                      |                                                     |                          |
|----------------|--------|---------------|---------------|----------------------|-----------------------------------------------------|--------------------------|
| ファイル(E)        | ヘルプ(H) |               |               |                      |                                                     |                          |
| 画像登録<br>全て削除   |        | データ転送         |               |                      |                                                     |                          |
| CH             | モード    | 点灯時間<br>(ミリ杉) | 消灯時間<br>(ミリ秒) | 表示ドット数               | Bitmap                                              |                          |
|                | スクロール  | 25            | 0             |                      | 384. の先工事中規制中 人口 キ リキ リキ<br>- 11                    | i.                       |
| $\overline{2}$ | スクロール  | 25            | $\theta$      |                      |                                                     | $\overline{\phantom{a}}$ |
| 3              | 点派     | 500           | 400           |                      | 384 お願いしますお願い徐<br>行除雪中除雪中走<br>行徐<br>行               | $\overline{\phantom{a}}$ |
| 4              | 固定     | 2000          | n             |                      | 行お願いします<br>384 任 - 空渋 - 滞わ願いします巡回中徐                 | $\overline{\phantom{a}}$ |
| 5              | ブリンキング | 500           | 400           |                      | 384 <b>(KKKO) 1999 (SISP)</b> (SISP) (SISP) (SISP)  | $\overline{\phantom{a}}$ |
| 6              | スクロール  | 25            | n             |                      | 386 八ザード占灯後工事現場に進入します方 へ                            | $\overline{\phantom{a}}$ |
| 7              | 固定     | 2000          | n             |                      | 384 右 へ緊 争緊 争故障重故障重工<br><b>BRITISH</b><br>ER I      | $\overline{\phantom{a}}$ |
| 8              | 点派     | 500           | 400           |                      | 384 涉 滞逐回中巡回中徐 行除雪中除雪中走<br>$4 - 68$<br>- 1          | $\overline{\phantom{a}}$ |
| 9              | ブリンキング | 500           | 400           |                      | 89 お願いしますします大雪 識金雪中徐 - 行絵雪中ま - 行                    | $\overline{a}$           |
| 10             | スクロール  | 25            | 0             |                      | 384 - の先, の先しますキ<br>「准】」 「現制内」「後 エシ バザー             | $\sim$                   |
| 11             | 固定     | 2000          | n             | $384$ $\blacksquare$ | 事故障重然<br>深<br><b>ERT</b><br>放作業中涉<br>$\sim$<br>44 A | $\sim$                   |
| 12             | 点派     | 500           | 400           | 384 N.F              | 滞大雨 刷 ます大雪<br>除雷中"执力新正,                             | $\sim$                   |
| 13             | ブリンキング | 500           | 400           |                      | 384 <i>ब्राह्मदा तातात</i> आक्र<br>リこの先             | ×.                       |
| 14             | スクロール  | 25            | n             |                      | 334 右 人故暗毒故暗毒工<br>第丁 事中涉<br>滞車<br>妆                 |                          |

(2) USB メモリを選択し、「OK」をクリックします。

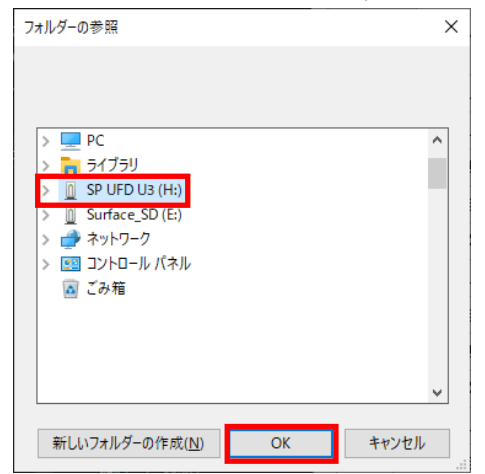

(3) USB メモリ内にデータが入っていることを確認し、USB メモリを取り外します。

### <span id="page-11-2"></span>2 作成したコンテンツの印刷

【 印刷 】

(1) (メニューバーのファイル/印刷を選択します。  $\overline{u}$  Main ファイル(F) ヘルプ(H) データ保存...(A) - フォルダを開く...(O)  $\frac{1}{2}$ 上書き保存(S) チャンネル削除(D) 印刷ブレビュー(V)<br>印刷ブレビュー(V)<br>日刷...(P) 師 | 消灯時間 | 表示ドット数<br>(ミリ秒) | 表示ドット数 Bitmap 240 22222 2  $300$  $\begin{array}{c} 0 \\ 0 \\ \end{array}$ 終了(X) 240 **COL** 2 ブリンキング  $300$ 3 ブリンキング  $1000$  $400\,$ 192 二の先工

(2) 印刷ダイアログから印刷を行います。 (印刷設定は各プリンターのマニュアルをご確認ください。)

### 3 【印刷プレビュー】

。<br>(1) メニューバーのファイル/印刷プレビューを選択します。

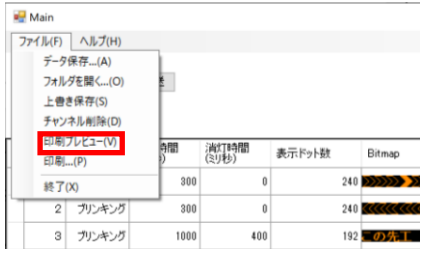

(2) 印刷のイメージが表示されます。

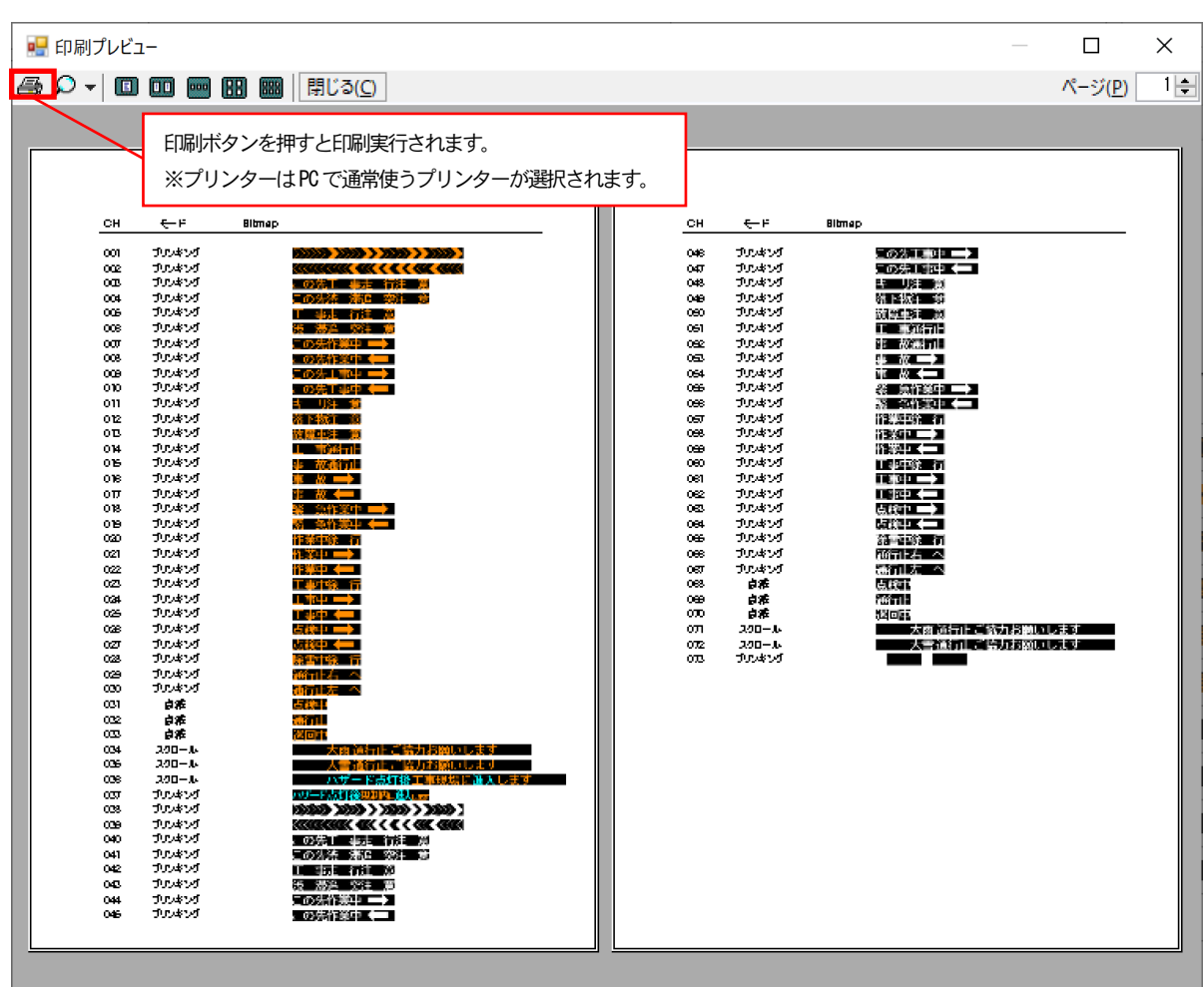

### <span id="page-13-0"></span>**VII** アンインストール

### <span id="page-13-1"></span>1 ソフトウェアのアンインストール

(1) ソフトウェアのインストール時に使用した「setup.exe」をクリックしてください。

(2) 「Channel Editor の削除(M)」を選択し、「完了」をクリックします。

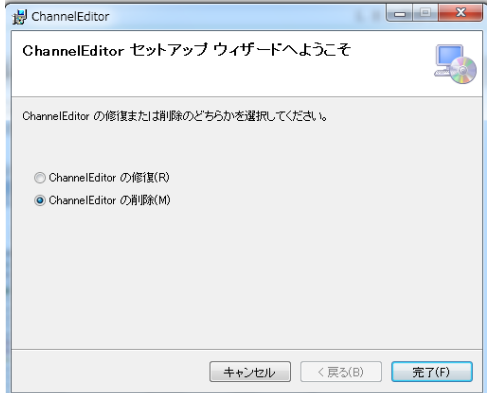

(3) アンインストールが実行されます。完了後、「閉じる」をクリックしてください。

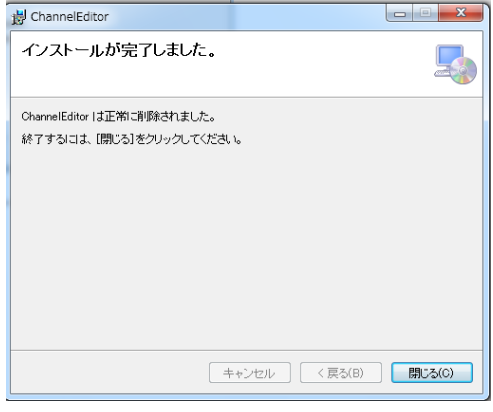

## <span id="page-13-2"></span>**VIII** その他

### <span id="page-13-3"></span>1 ソフトウェア概要

ソフトウェアバージョン

 $(1)$  Channel Editor = Ver 1.0

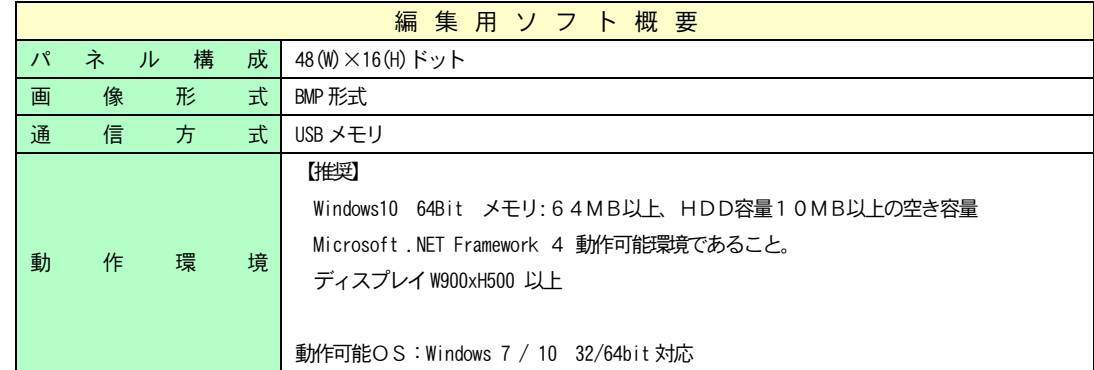

### <span id="page-13-4"></span>2 注意事項

- ・USB メモリへデータ転送中は、USB メモリを抜かないようお願いします。 ※データが破損する可能性があります。
- ・権限の必要な場所へ、ソフトをインストールすると正しく動作しない可能性があります。 その場合は、一度、ソフトをアンイストールして、Cドライブ直下へインストールし直してください。
- ・画像登録できるビットマップのサイズは、W48 ドット × H16 ドットのみです。 それ以外のサイズの画像は、登録できません。